## **GARMIN.**

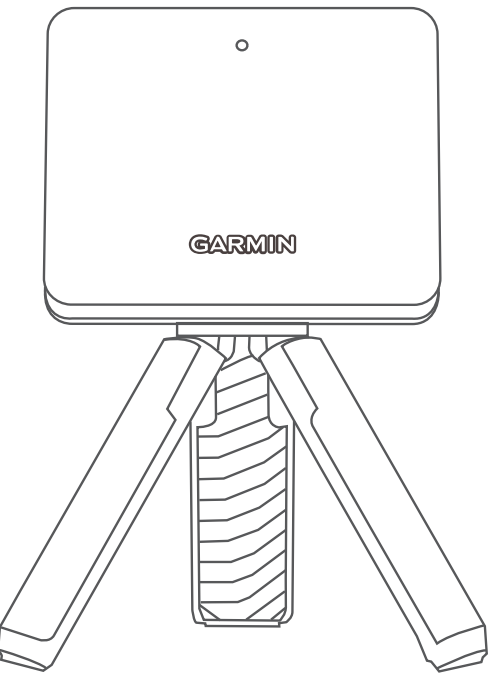

# APPROACH® R10

## Manual del usuario

#### © 2021 Garmin Ltd. o sus subsidiarias

Todos los derechos reservados. De acuerdo con las leyes de copyright, este manual no podrá copiarse, total o parcialmente, sin el consentimiento por escrito de Garmin. Garmin se reserva el derecho a cambiar o mejorar sus productos y a realizar modificaciones en el contenido de este manual sin la obligación de comunicar a ninguna persona u organización tales modificaciones o mejoras. Visita [www.garmin.com](http://www.garmin.com) para ver actualizaciones e información adicional sobre el uso de este producto.

Garmin®, el logotipo de Garmin y Approach® son marcas comerciales de Garmin Ltd. o sus subsidiarias, registradas en los Estados Unidos y en otros países. Garmin Connect™, Garmin Express™ y Garmin Golf™ son marcas comerciales de Garmin Ltd. o sus subsidiarias. Estas marcas comerciales no se podrán utilizar sin autorización expresa de Garmin.

Android™ es una marca comercial de Google Inc. La marca y el logotipo de BLUETOOTH® son propiedad de Bluetooth SIG, Inc., y Garmin los utiliza bajo licencia. iOS® es una marca comercial registrada de Cisco Systems, Inc., usada bajo licencia por Apple Inc. Otras marcas y nombres comerciales pertenecen a sus respectivos propietarios.

El número de registro COFETEL/IFETEL puede ser revisado en el manual a través de la siguiente página de internet.

## Contenido

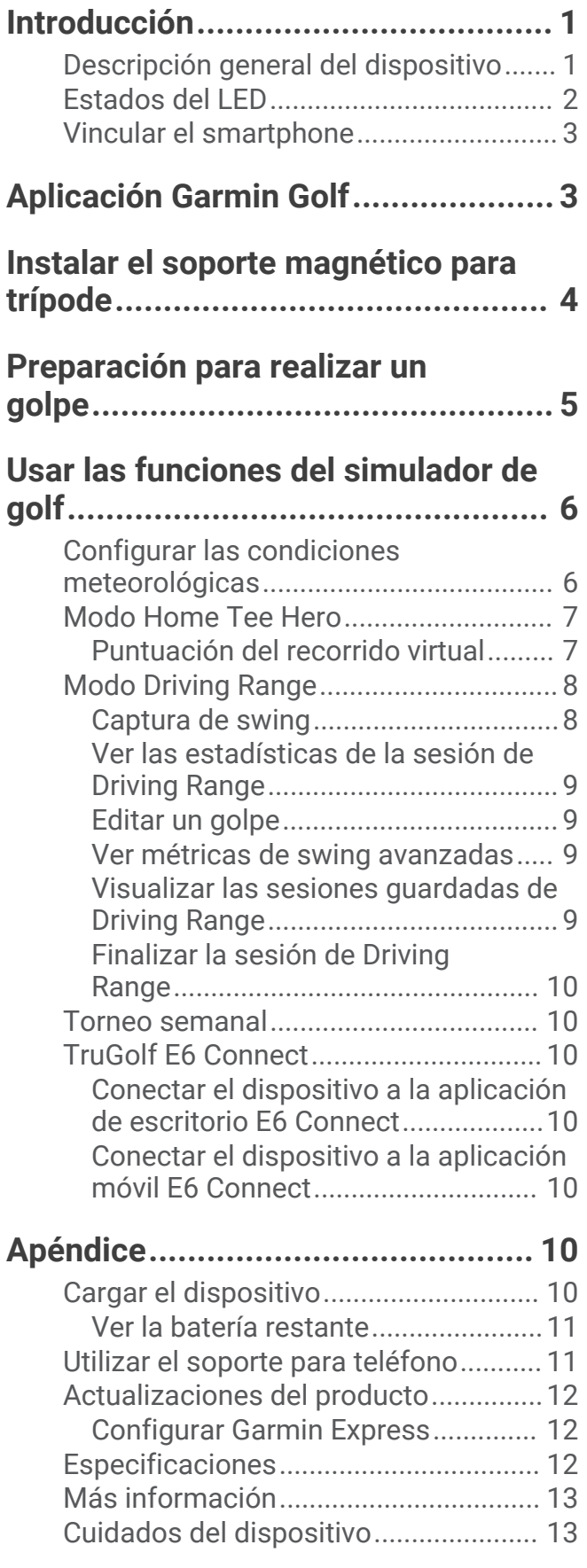

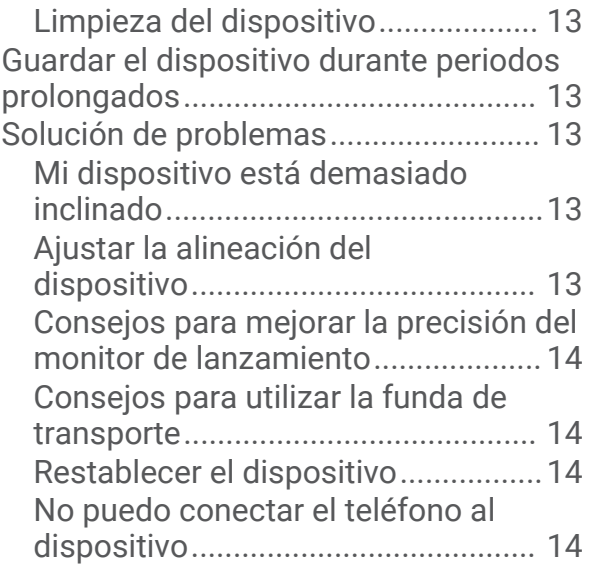

## Introducción

#### **ADVERTENCIA**

<span id="page-4-0"></span>Consulta la guía *Información importante sobre el producto y tu seguridad* que se incluye en la caja del producto y en la que encontrarás advertencias e información importante sobre el producto.

#### Descripción general del dispositivo

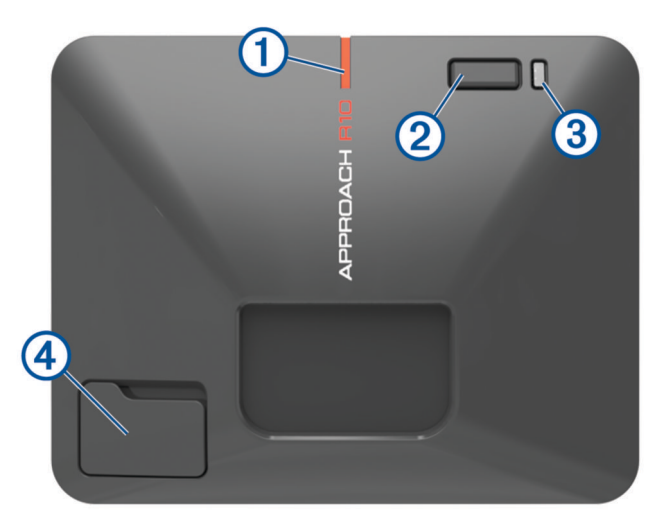

- **Línea de alineación**: alinéala con la bola y el objetivo del golpe para establecer la línea objetivo.
- **Botón**: púlsalo para encender el dispositivo.

Mantenlo pulsado durante un segundo para apagar el dispositivo.

Con el dispositivo apagado, mantenlo pulsado hasta que el LED de estado se ilumine en azul para iniciar el modo vinculación.

- **LED de carga**: indica el estado de la batería (*[Estados del LED](#page-5-0)*, página 2).
- **Puerto USB (debajo de la tapa de goma)**: conecta el cable USB para cargar el dispositivo o descargar actualizaciones de software a través del ordenador.

### <span id="page-5-0"></span>Estados del LED

El LED de estado  $\overline{0}$  indica el estado del dispositivo. El LED de carga  $\overline{2}$  indica el estado de la batería.

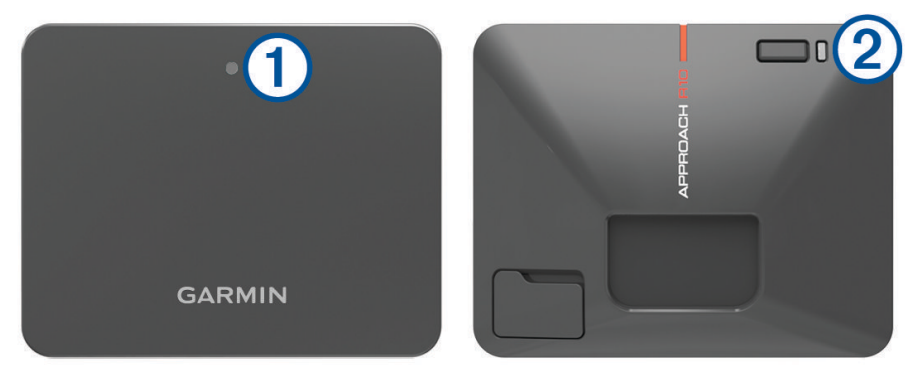

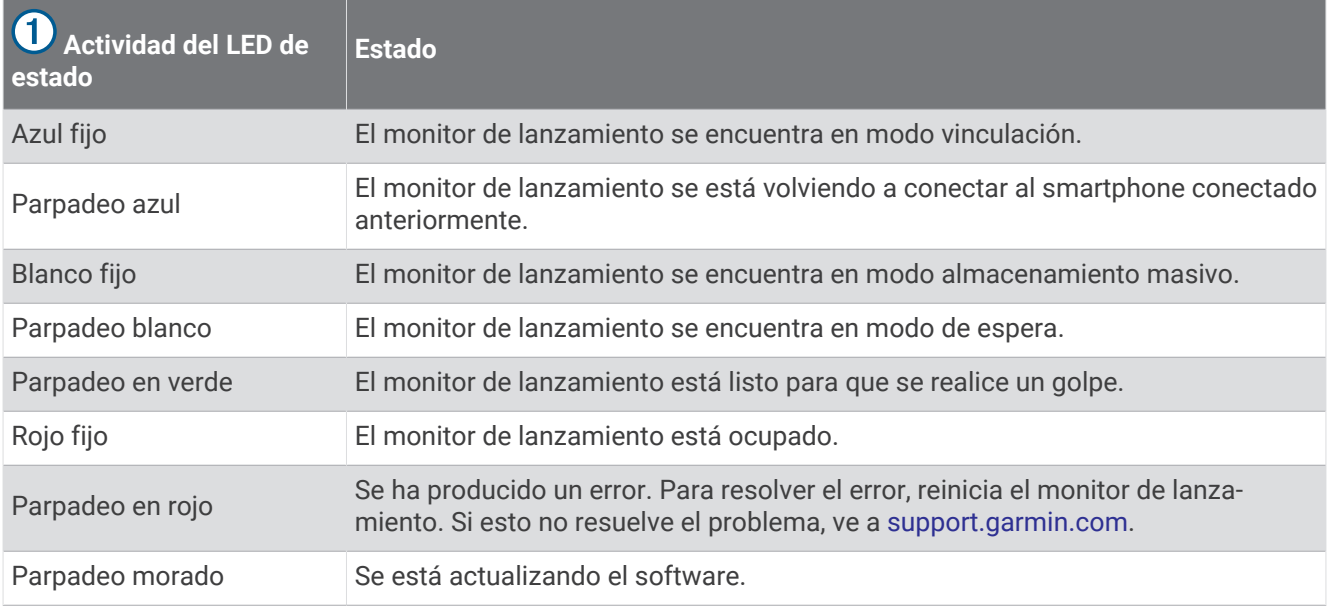

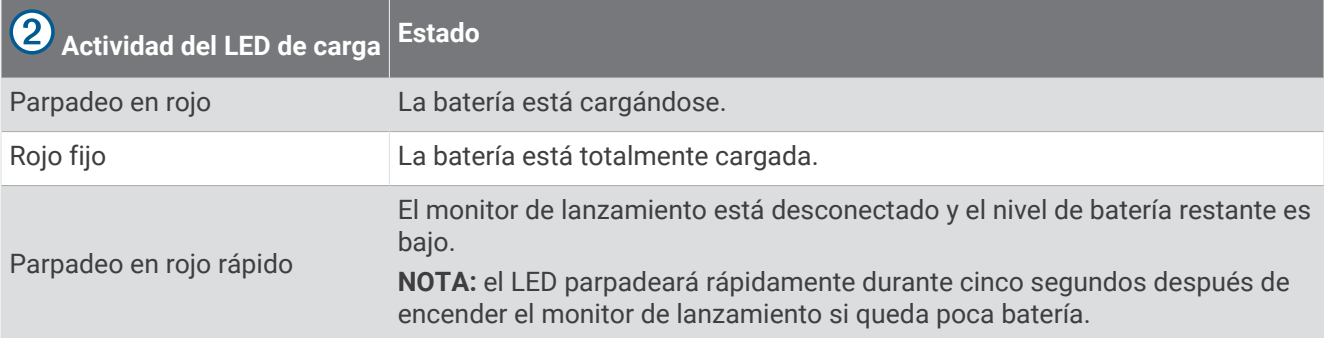

#### <span id="page-6-0"></span>Vincular el smartphone

Para utilizar este dispositivo, debes vincularlo con la aplicación Garmin Golf™ .

- **1** Desde la tienda de aplicaciones de tu smartphone, instala y abre la aplicación Garmin Golf.
- **2** Acerca el smartphone al dispositivo.
- **3** Pulsa el botón para encender el dispositivo.

La primera vez que enciendas el dispositivo, este entrará automáticamente en el modo vinculación y el LED de estado se iluminará en azul fijo.

**SUGERENCIA:** puedes mantener pulsado el botón mientras el dispositivo está apagado hasta que el LED de estado se ilumine en azul fijo para iniciar manualmente el modo vinculación.

**4** Desde los menús  $\equiv$  **o • •** • de la aplicación, selecciona **Dispositivos Garmin > Añadir dispositivo** y, a continuación, sigue las instrucciones que aparecen en pantalla.

## Aplicación Garmin Golf

La aplicación Garmin Golf te permite ver estadísticas detalladas y análisis de golpes que se registran en el dispositivo Approach. Para verlos en una pantalla más grande, puedes duplicar la aplicación Garmin Golf en una Smart TV compatible mediante la función de duplicado de pantalla de tu smartphone. Con una suscripción de Garmin Golf, los golfistas pueden competir entre ellos en más de 42 000 campos virtuales y participar en un torneo virtual semanal. La suscripción se puede adquirir a través de la aplicación.

La aplicación Garmin Golf sincroniza tus datos con tu cuenta Garmin Connect™. Puedes descargar la aplicación Garmin Golf en la tienda de aplicaciones de tu smartphone.

### Instalar el soporte magnético para trípode

#### **ADVERTENCIA**

<span id="page-7-0"></span>Tanto el dispositivo como su soporte pueden contener imanes. En determinadas circunstancias, los imanes pueden provocar interferencias con algunos dispositivos médicos internos como marcapasos o bombas de insulina. Los dispositivos y soportes que contienen imanes deben mantenerse alejados de estos dispositivos médicos.

#### *AVISO*

El soporte incluye un imán. En determinadas circunstancias, los imanes pueden provocar daños a algunos dispositivos electrónicos, incluidos los discos duros de los ordenadores portátiles. Ten cuidado cuando el soporte esté cerca de dispositivos electrónicos.

- **1** Asegúrate de que el soporte para trípode está libre de residuos.
- **2** Inserta la parte superior del soporte para trípode en la parte posterior del dispositivo.

El soporte para trípode es magnético y mantendrá el dispositivo en su sitio.

**NOTA:** el soporte para trípode solo puede instalarse de una forma. Si no queda bien colocado en la parte posterior del dispositivo, puede que lo hayas instalado con la orientación equivocada.

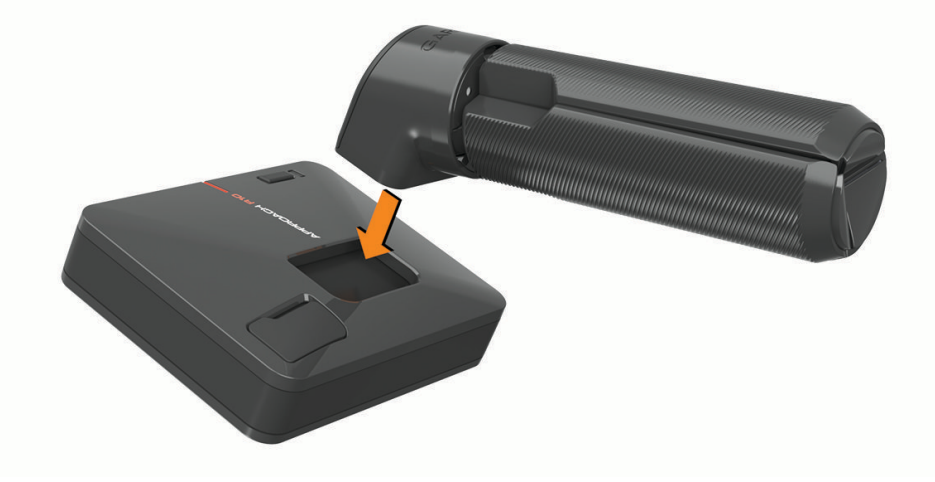

**3** Abre las patas del trípode para que queden totalmente extendidas.

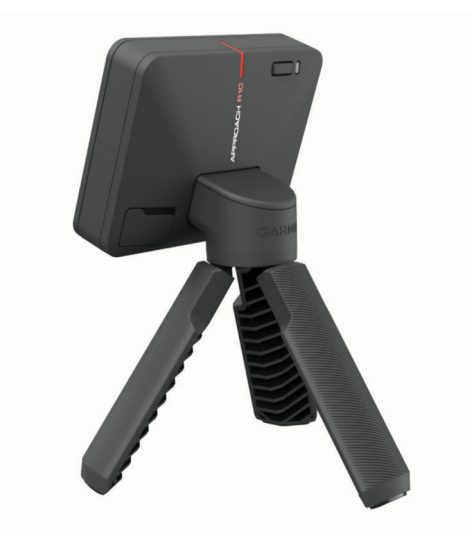

## Preparación para realizar un golpe

#### **ATENCIÓN**

<span id="page-8-0"></span>Si no realizas una o más de las siguientes acciones, podrían producirse daños materiales o lesiones personales al utilizar el dispositivo en interiores:

- Asegúrate de que la altura del techo sea adecuada y de que no haya objetos que puedan obstaculizar el backswing o el golpe.
- Asegúrate de que la red o la pantalla de impacto estén colocadas con suficiente espacio libre detrás de la red o la pantalla.
- Asegúrate de que cualquier red o pantalla de impacto esté lo suficientemente alta y extendida como para compensar los golpes con loft alto o cualquier golpe erróneo.
- Asegúrate de que la red o el marco del recinto están acolchados para ayudar a reducir el rebote de la bola.
- **1** Coloca la bola en la posición del tee deseada. **NOTA:** la posición del tee debe encontrarse al menos a 2,4 m (8 ft) de la red al jugar en interiores.
- **2** Acopla el monitor de lanzamiento en el soporte para trípode (*[Instalar el soporte magnético para trípode](#page-7-0)*, [página 4](#page-7-0)).
- **3** Coloca el monitor de lanzamiento en el suelo a una distancia de entre 1,8 m y 2,4 m (6 ft y 8 ft) detrás de la posición del tee.

**NOTA:** si utilizas una alfombra de golf, asegúrate de que el borde inferior del monitor de lanzamiento queda por encima de esta.

**4** Ajusta el monitor de lanzamiento de forma que la línea de alineación roja quede alineada con la posición del tee y el objetivo del golpe.

**SUGERENCIA:** puedes colocar un palo de golf en el suelo entre la línea de alineación y la posición del tee para comprobar si están alineadas.

**5** Si es necesario, puedes mover la ubicación del tee hasta 0,3 m (1 ft) a cada lado de la línea de objetivo, con un área de impacto de 0,6 x 0,6 m (2 x 2 ft) que comience a 1,8 m (6 ft) del monitor de lanzamiento. Esto puede resultar útil si la posición del tee se desgasta durante una sesión de modo de juego del simulador de golf.

**NOTA:** los ángulos de la bola y el palo se miden en posición paralela con respecto a la línea de objetivo.

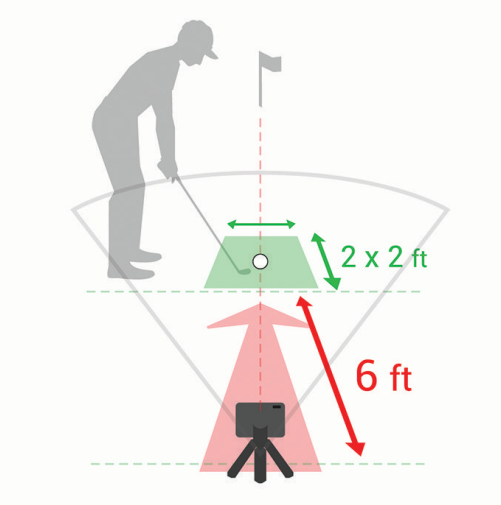

- **6** Pulsa el botón para encender el monitor de lanzamiento.
- **7** Inicia un modo de juego del simulador de golf (*[Usar las funciones del simulador de golf](#page-9-0)*, página 6).
- **8** Espera a que el LED de estado comience a parpadear en verde y realiza un golpe.

## Usar las funciones del simulador de golf

<span id="page-9-0"></span>Puedes usar las funciones del simulador de golf en la aplicación Garmin Golf para probar tus habilidades y divertirte en el campo de prácticas. Estas funciones utilizan el radar interno del dispositivo para realizar mediciones que te ayudarán a analizar tu técnica.

- **1** Abre la aplicación Garmin Golf en el smartphone vinculado.
- **2** Selecciona una opción:
	- Si utilizas un dispositivo iOS® , selecciona **Simulación de golf**.
	- Si utilizas un dispositivo con Android™, selecciona <u>= =</u> > Simulación de golf.
- **3** Selecciona un modo de juego.
- **4** Sigue las instrucciones que se muestran en la pantalla.

#### Configurar las condiciones meteorológicas

Puedes establecer las condiciones meteorológicas al iniciar un modo de juego del simulador de golf. Es importante que las condiciones meteorológicas coincidan con las del lugar donde juegas normalmente. Si no coinciden, las distancias de vuelo pueden resultar imprecisas.

- **1** Inicia una sesión de Home Tee Hero o Driving Range (*Usar las funciones del simulador de golf*, página 6).
- **2** Cuando se te solicite, selecciona **Condiciones del tiempo**.
- **3** Selecciona una opción:
	- Para establecer las condiciones meteorológicas en función de la ubicación del campo, selecciona **Ubicación del campo**.

**NOTA:** esta opción solo está disponible en el modo Home Tee Hero.

• Para establecer las condiciones meteorológicas en función de tu ubicación actual, selecciona **Ubicación actual**.

**NOTA:** para utilizar la opción **Ubicación actual**, activa los permisos de las aplicaciones del smartphone para compartir la ubicación con la aplicación Garmin Golf.

• Para personalizar las condiciones meteorológicas, selecciona **Personalizado** y ajusta las condiciones meteorológicas de la lista.

#### <span id="page-10-0"></span>Modo Home Tee Hero

El modo Home Tee Hero te permite jugar un recorrido de golf virtual en un campo renderizado con tecnología 3D. Hay más de 42 000 campos disponibles.

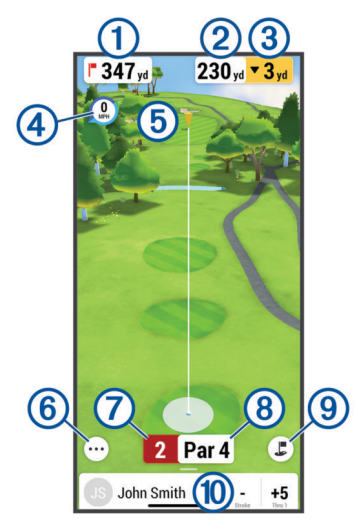

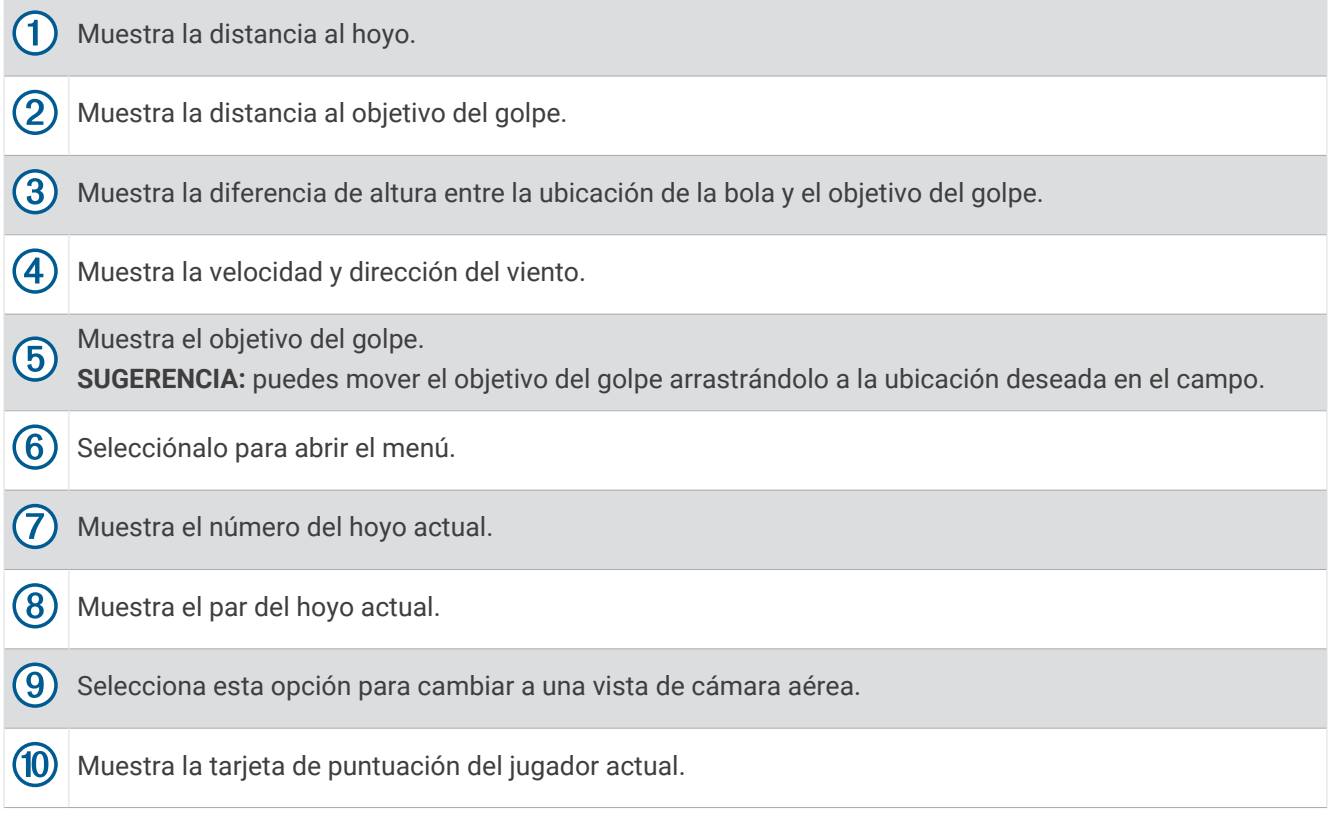

#### Puntuación del recorrido virtual

Durante un recorrido virtual, la aplicación Garmin Golf calcula tu puntuación utilizando un método parecido al juego por golpes. Cada tiro que realices cuenta como un golpe. Si la bola cae en el agua o fuera del límite, se suma un golpe de penalización. Puesto que en los recorridos virtuales no hay putting, los golpes adicionales se añaden en función de la precisión de tu golpe de aproximación. Dependiendo de lo cerca que el golpe de aproximación quede del hoyo, puedes recibir de 0 a 3 golpes adicionales.

#### <span id="page-11-0"></span>Modo Driving Range

El modo Driving Range te permite practicar en un campo virtual y ofrece métricas detalladas de cada golpe.

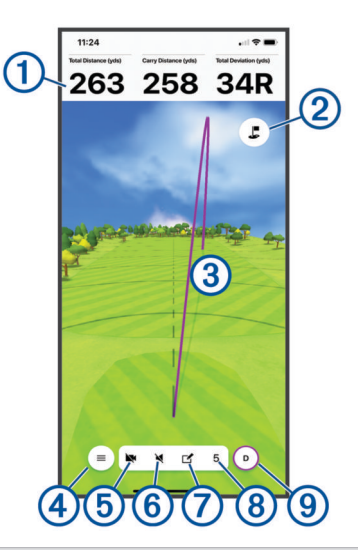

Muestra las métricas de swing del golpe seleccionado.  $(1)$ 

**SUGERENCIA:** puedes cambiar las métricas de swing que se muestran seleccionando los campos de métricas de swing.

(2) Selecciona esta opción para cambiar a una vista de cámara aérea con marcadores de distancia.

- $\mathbf{3}$ Muestra la trayectoria del golpe.
- $(4)$ Selecciónalo para abrir el menú.

 $(5)$  Selecciona esta opción para activar la función Captura de swing.

Selecciona esta opción para activar las métricas de audio de voz y para elegir la métrica que se dice (6) después de cada golpe.

7 Selecciona esta opción para etiquetar el golpe y escribir una nota al respecto.

 $(8)$ Muestra el número del golpe.

(9) Muestra el palo del golpe.

#### Captura de swing

La función Captura de swing te permite utilizar la cámara del smartphone vinculado para grabar automáticamente vídeos de tus swings durante una sesión de Driving Range. Puedes ver los swings grabados y asociarlos con las métricas de swing avanzadas registradas para ese golpe.

#### Activar la función Captura de swing

Para poder activar la función Captura de swing, debes permitir que la aplicación Garmin Golf utilice la cámara del smartphone vinculado.

- **1** Durante una sesión de Driving Range, selecciona
- **2** Selecciona la tecla de activación y desactivación **Captura de swing**.

#### <span id="page-12-0"></span>Visualizar los swings registrados

- **1** Durante una sesión de Driving Range, selecciona  $\blacksquare$  > **Estadísticas de sesión**.
- **2** Arrastra el dedo hacia arriba desde la parte inferior de la pantalla.
- **3** Selecciona un golpe registrado en la lista de golpes.
- **4** Si es necesario, selecciona > **Reproducción del swing**.

#### Ver las estadísticas de la sesión de Driving Range

- **1** Durante una sesión de Driving Range, selecciona **= > Estadísticas de sesión**.
- **2** Arrastra el dedo hacia arriba desde la parte inferior de la pantalla.

Aparecerán estadísticas para cada golpe y palo.

**SUGERENCIA:** puedes filtrar por un palo de las listas de palos y golpes seleccionando dicho palo en la parte superior de la pantalla.

#### Editar un golpe

Puedes editar un golpe anterior.

- **1** Durante una sesión de Driving Range, selecciona  $\blacksquare$  > **Estadísticas de sesión**.
- **2** Arrastra el dedo hacia arriba desde la parte inferior de la pantalla.
- **3** Selecciona **Editar**.
- **4** Selecciona un golpe.
- **5** Selecciona una opción:
	- Para cambiar el palo para el golpe, selecciona **Cambiar palo** y selecciona un palo.
	- Para eliminar el golpe, selecciona **BORRAR**.
- **6** Selecciona **Guardar**.

#### Ver métricas de swing avanzadas

Puedes ver métricas de swing avanzadas para cualquier golpe de una sesión de Driving Range.

- **1** Durante una sesión de Driving Range, selecciona **Elecciona de sesión**.
- **2** Arrastra el dedo hacia arriba desde la parte inferior de la pantalla.
- **3** Selecciona un golpe en la lista de golpes.
- **4** Selecciona  $\blacksquare$  > **Impacto de la bola** o  $\blacksquare$  > **Campos de datos**.

#### Visualizar las descripciones de las métricas de swing

Durante una sesión de Driving Range, mantén el dedo sobre un campo de métricas de swing durante un segundo.

Aparecerán una descripción y una ilustración de la métrica de swing.

#### Visualizar las sesiones guardadas de Driving Range

- 1 En el menú  $\blacksquare$  o • de la aplicación, selecciona **Sesiones de simulación de golf**.
- **2** Selecciona una sesión de Driving Range.

#### Borrar las sesiones guardadas de Driving Range

- 1 En el menú  $\blacksquare$  o • de la aplicación, selecciona **Sesiones de simulación de golf**.
- 2 Selecciona  $\frac{1}{2}$  > **Editar sesiones**.
- **3** Selecciona al menos una sesión de Driving Range.
- **4** Selecciona  $\overline{\overline{M}}$  > **Borrar**.

#### <span id="page-13-0"></span>Finalizar la sesión de Driving Range

- **1** Durante una sesión de Driving Range, selecciona > **Finalizar sesión**.
- **2** Selecciona una opción:
	- Para guardar la sesión, selecciona **Guardar**.
	- Para eliminar la sesión, selecciona **Borrar**.

#### Torneo semanal

Cada semana se celebra un torneo virtual que te permite competir contra otros aficionados al golf de todo el mundo en diferentes campos. Puedes realizar cada uno de los torneos semanales tantas veces como quieras. Todas las puntuaciones se publican en la clasificación.

#### TruGolf E6 Connect

Puedes ver todos los golpes registrados en gráficos detallados de alta definición en el software E6 Connect. Ve a<https://e6golf.com/> para obtener más información sobre cómo adquirir una suscripción, descargar la aplicación de escritorio e instalar la aplicación móvil en un smartphone compatible.

#### Conectar el dispositivo a la aplicación de escritorio E6 Connect

- **1** En la aplicación Garmin Golf, selecciona **Simulación de golf** > **TruGolf E6 Connect** > **Jugar en un PC**.
- **2** Sigue las instrucciones que se muestran en la pantalla.

#### Conectar el dispositivo a la aplicación móvil E6 Connect

Puedes conectar el dispositivo a la aplicación móvil E6 Connect en tu dispositivo iOS compatible.

- **1** En la aplicación Garmin Golf, selecciona **Simulación de golf** > **TruGolf E6 Connect** > **Jugar en iOS**.
- **2** Sigue las instrucciones que se muestran en la pantalla.

## Apéndice

#### Cargar el dispositivo

#### **ADVERTENCIA**

Este producto contiene una batería de ion-litio. Para evitar la posibilidad de causar daños personales o al producto derivados de la exposición de la batería a un calor extremo, guarda el dispositivo de manera que no quede expuesto a la luz solar directa.

#### *AVISO*

Para evitar la corrosión, seca totalmente el puerto USB, la tapa protectora y la zona que la rodea antes de cargar el dispositivo o conectarlo a un ordenador.

El dispositivo recibe alimentación de una batería de ion-litio integrada que puedes recargar usando una toma de pared estándar o un puerto USB del ordenador. Puedes utilizar las funciones de radar del dispositivo mientras se está cargando.

**NOTA:** el dispositivo no se cargará si se encuentra fuera del rango de temperatura aprobado (*[Especificaciones](#page-15-0)*, [página 12\)](#page-15-0).

- **1** Levanta la tapa protectora del puerto USB.
- **2** Conecta el extremo pequeño del cable USB en el puerto USB del dispositivo.
- **3** Conecta el extremo largo del cable USB a una fuente de alimentación externa, como un adaptador de CA o un puerto USB del ordenador.
- **4** Carga por completo el dispositivo.

**SUGERENCIA:** puedes apagar el dispositivo o conectarlo a un adaptador de CA para que se cargue más rápido.

#### <span id="page-14-0"></span>Ver la batería restante

Puedes ver la carga restante de la batería del dispositivo cuando está conectado a la aplicación Garmin Golf.

- 1 En el menú **colo de** la aplicación, selecciona **Dispositivos Garmin**.
- **2** Selecciona tu dispositivo.

**NOTA:** aparecerá un mensaje cuando la carga restante de la batería sea inferior al 10 %.

#### Ver la batería restante durante una sesión de simulación de golf

Puedes ver la batería restante del dispositivo durante una sesión de simulación de golf.

En la aplicación Garmin Golf, selecciona ... o

Aparecerá un indicador de batería en el menú.

#### Utilizar el soporte para teléfono

Puedes utilizar el soporte para teléfono y el clip de la bolsa para enganchar el smartphone vinculado a la bolsa de golf y poder ver e interactuar con la aplicación Garmin Golf cómodamente. El soporte para teléfono es compatible con smartphones en vista vertical con anchuras entre 58 mm (2,3 in) y 90 mm (3,5 in). El soporte para teléfono solo debe colocarse cuando la bolsa de golf esté estática.

**1** Inserta el soporte de bola del clip de la bolsa en la parte posterior del soporte para teléfono hasta que encaje en su sitio.

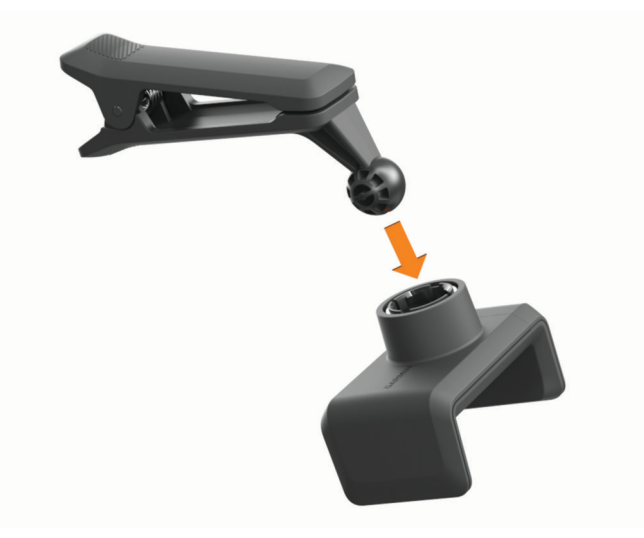

- **2** Tira del lateral ajustable del soporte para teléfono hacia fuera.
- **3** Coloca el smartphone en el soporte para teléfono.

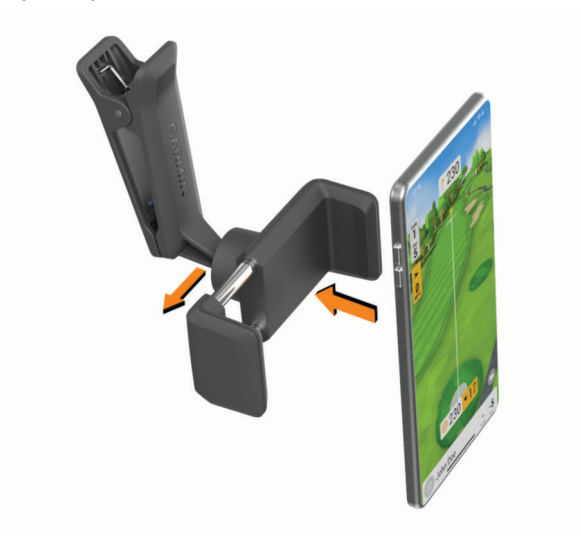

- <span id="page-15-0"></span>**4** Suelta el lateral ajustable del soporte para teléfono para fijar el smartphone en su sitio.
- **5** Sujeta el clip de la bolsa a la parte superior de la bolsa de golf.

**NOTA:** el smartphone debe colocarse debajo de la parte superior de la bolsa para evitar el contacto con los palos de golf.

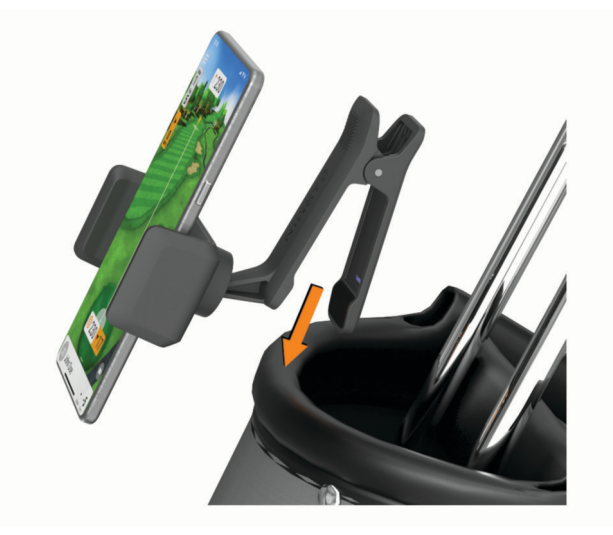

#### Actualizaciones del producto

En el ordenador, instala Garmin Express™ ([www.garmin.com/express\)](http://www.garmin.com/express). En el smartphone, instala la aplicación Garmin Golf.

Esto te permitirá acceder fácilmente a los siguientes servicios para dispositivos Garmin® :

- Actualizaciones de software
- Registro del producto

#### Configurar Garmin Express

- **1** Conecta el dispositivo al ordenador mediante un cable USB.
- **2** Visita [www.garmin.com/express](http://www.garmin.com/express).
- **3** Sigue las instrucciones que se muestran en la pantalla.

#### Especificaciones

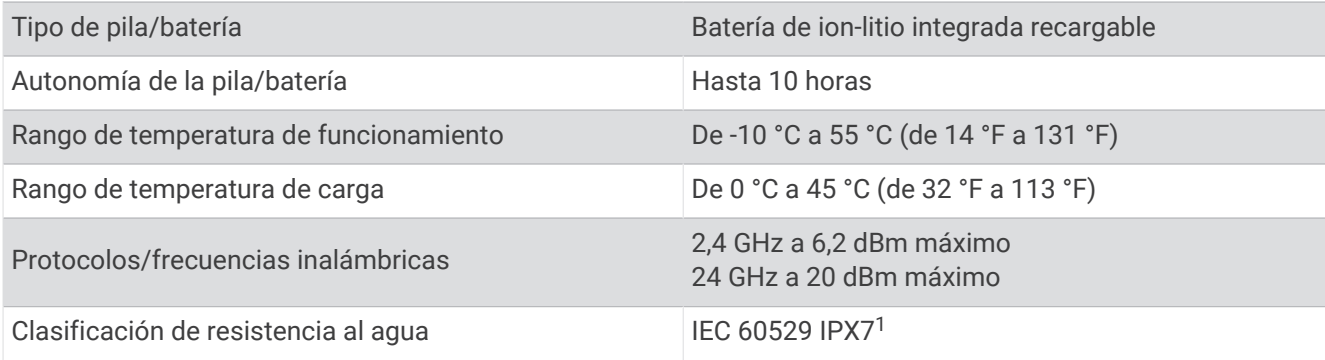

 $1$  El dispositivo resiste la inmersión accidental en el agua a una profundidad de hasta 1 m durante 30 min. Para obtener más información, visita [www.garmin](http://www.garmin.com/waterrating) [.com/waterrating.](http://www.garmin.com/waterrating)

#### <span id="page-16-0"></span>Más información

Puedes encontrar más información acerca de este producto en el sitio web de Garmin.

- Visita [support.garmin.com](http://support.garmin.com) para obtener manuales, artículos y actualizaciones de software adicionales.
- Visita [buy.garmin.com](http://buy.garmin.com) o ponte en contacto con tu distribuidor de Garmin para obtener información acerca de accesorios opcionales y piezas de repuesto.

#### Cuidados del dispositivo

#### *AVISO*

Evita el uso inadecuado y los golpes, ya que esto podría reducir la vida útil del producto.

No utilices un objeto afilado para limpiar el dispositivo.

No utilices disolventes, productos químicos ni insecticidas que puedan dañar los componentes plásticos y acabados.

No guardes el dispositivo en lugares en los que pueda quedar expuesto durante periodos prolongados a temperaturas extremas, ya que podría sufrir daños irreversibles.

Para evitar daños en el puerto USB no olvides protegerlo firmemente con la tapa protectora.

#### Limpieza del dispositivo

- **1** Limpia la superficie del dispositivo con un paño humedecido en una solución suave de detergente.
- **2** Seca el dispositivo.

#### Guardar el dispositivo durante periodos prolongados

Si no vas a utilizar el dispositivo durante varios meses, te recomendamos que cargues la batería al menos al 50 % aproximadamente antes de guardar la unidad. El dispositivo debe guardarse en un lugar fresco y seco, que presente temperaturas similares a los niveles domésticos habituales. Tras permanecer guardado, debes cargar el dispositivo por completo antes de usarlo.

#### Solución de problemas

#### Mi dispositivo está demasiado inclinado

Si aparece un mensaje de error en la aplicación Garmin Golf que indica que el dispositivo está demasiado inclinado, puedes probar estos consejos.

- Comprueba que el soporte para trípode está correctamente instalado en el dispositivo.
- Mueve el dispositivo a una superficie más llana.
- Mueve el dispositivo a una superficie más estable.
- Mueve el dispositivo a una superficie más alineada con la bola.

#### Ajustar la alineación del dispositivo

Si el dispositivo está mal alineado, las métricas de swing no serán precisas cuando utilices las funciones del simulador de golf. Por ejemplo, si la alineación está desviada en varios grados, las métricas también lo estarán. Si te parece que las métricas del swing son imprecisas, puedes ajustar la alineación.

- **1** Realiza un golpe corto y recto utilizando un palo de loft alto, como un sand wedge.
- **2** Compara el golpe con la dirección de lanzamiento de la bola en la aplicación Garmin Golf.

Si el dispositivo no está alineado, la dirección de lanzamiento de la bola en la aplicación no coincidirá con tu golpe. Por ejemplo, si el dispositivo está orientado demasiado hacia la izquierda de la línea de objetivo, la dirección de lanzamiento mostrada en la aplicación estará más a la derecha que el golpe.

- **3** Ajusta la alineación del dispositivo según sea necesario.
- **4** Repite este proceso hasta que la dirección de lanzamiento de la bola en la aplicación coincida con el golpe.

#### <span id="page-17-0"></span>Consejos para mejorar la precisión del monitor de lanzamiento

Si te parece que las métricas del swing son imprecisas, puedes probar los siguientes consejos.

- Cuando se te solicite tras iniciar un modo de juego del simulador de golf, establece la distancia exacta entre el monitor de lanzamiento y la ubicación del tee.
- Cuando se te solicite tras iniciar un modo de juego del simulador de golf, establece unas condiciones meteorológicas que coincidan con las del lugar donde sueles jugar (*[Configurar las condiciones](#page-9-0)  [meteorológicas](#page-9-0)*, página 6).
- Ajusta la alineación del monitor de lanzamiento (*[Ajustar la alineación del dispositivo](#page-16-0)*, página 13).

#### Consejos para utilizar la funda de transporte

- Coloca el dispositivo en la funda de transporte con la parte frontal hacia abajo para evitar pulsar el botón.
- Deja el clip de la bolsa y el soporte para el teléfono acoplados cuando los coloques en la funda de transporte.

#### Restablecer el dispositivo

Si el dispositivo deja de responder, deberás restablecerlo. Con esta acción no se borra ningún dato.

Mantén pulsado el botón hasta que el LED de estado se apague. El dispositivo se restablecerá.

#### No puedo conectar el teléfono al dispositivo

Si tu teléfono no se conecta al dispositivo, puedes probar lo siguiente.

- Coloca el dispositivo dentro del área de alcance de tu smartphone.
- Apaga y vuelve a encender tu smartphone y el dispositivo.
- Asegúrate de que la tecnología Bluetooth® está activada en el smartphone.
- Asegúrate de que el LED de estado del dispositivo parpadea en azul.
- Actualiza la aplicación Garmin Golf a la versión más reciente.
- Si el dispositivo ya está vinculado con el smartphone, desactiva la tecnología Bluetooth en el smartphone y vuelve a activarla.
- Borra tu dispositivo de la aplicación Garmin Golf y la configuración de Bluetooth de tu smartphone para volver a intentar el proceso de vinculación.
- Si has comprado un nuevo smartphone, borra tu dispositivo de la aplicación Garmin Golf en el smartphone que ya no deseas utilizar.
- En tu smartphone, abre la aplicación Garmin Golf, selecciona  $\blacksquare$ o ••• y, a continuación, selecciona **Dispositivos Garmin** > **Añadir dispositivo** para acceder al modo vinculación.
- Con el dispositivo apagado, mantén pulsado el botón hasta que el LED de estado se ilumine en azul fijo para iniciar el modo vinculación.

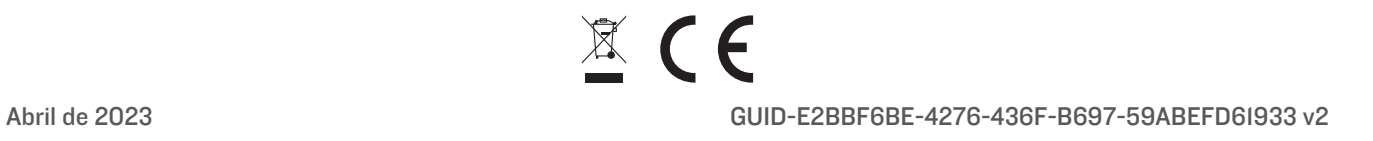